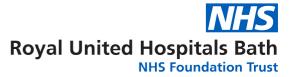

# **EBSCO User Guide**

### Contents

| A: Accessing EBSCO Databases and Creating a Personal Account | 1 |
|--------------------------------------------------------------|---|
| B: Searching for Terms                                       | 3 |
| C: Searching for Subject Headings                            | 6 |
| D: Combining Search Terms and Subject Headings               | 8 |
| E: Filtering and Saving Results                              | 9 |
|                                                              |   |

## A: Accessing EBSCO Databases and Creating a Personal Account

### 1. Accessing EBSCO Databases

- Go to the OpenAthens website: <u>https://openathens.nice.org.uk/Hub/Resources</u>
- At this point you will be prompted to sign in using your Athens account. You will then be taken to the 'My Resources' page
- Select "EBSCOhost Databases..." from the list
- Then select "CINAHL, Medline, Psychology full text..."

| ROYAL UNITED HOSPITAL BATH NHS TRUST                   |  |
|--------------------------------------------------------|--|
| CINAHL, Medline, Psychology full text and eBook access |  |
|                                                        |  |

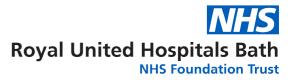

2. Select the database you want to search, for instance CINAHL. Then click 'continue'. We recommend searching one database at a time:

| To sear     | ose Databases   Select another EBSCO service<br>arch within a single database, click the database name listed below. To select more than one database                                                           |                |               |                    |                       |            |
|-------------|----------------------------------------------------------------------------------------------------|----------------|---------------|--------------------|-----------------------|------------|
|             | arch, check the boxes next to the databases and click Continue.                                                                                                    |                |               |                    |                       | D HOSPITAI |
| Continue    |                                                                                                    |                |               |                    |                       |            |
| fields of n | . is the authoritative resource for nursing and allied health professionals, students, educators and research nursing and allied health. The database contains more than 1,000,000 records dating back to 1981. | ers. This data | abase provide | s indexing for 2,9 | 028 journals from the |            |

**3.** To enable full functionality (save searches and results) and allow access to your **Folder** (previous searches etc.), click the **Sign In** link on the top bar

| Sign In | 🚄 Folder | Preferences | Languages 🔹 | Help | Exit |
|---------|----------|-------------|-------------|------|------|
|         |          |             |             |      |      |

4. If you would like to change your database, from the menu above the search bar you will see the database you are currently searching, and here you can change the database by clicking on 'Choose Databases':

| New Search         | Publications   | CINAHL Subject Headings               | Cited References | Citation Matcher | More •          |              |
|--------------------|----------------|---------------------------------------|------------------|------------------|-----------------|--------------|
| 0                  | Searching: CII | NAHI Choose Databases<br>ubject forms |                  |                  |                 |              |
| E <b>BSCO</b> host |                |                                       |                  | Select a Fie     | ld (optional) - | Search       |
|                    | AND -          |                                       |                  | Select a Fie     | ld (optional) - | Clear ?      |
|                    | AND -          |                                       |                  | Select a Fie     | ld (optional) - | <b>(+)</b> - |
|                    | Basic Search   | Advanced Search Search Hi             | <u>story</u>     |                  |                 |              |

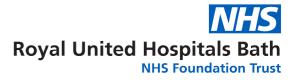

**5.** Once you have selected a database, you can begin searching. If the screen displayed is not shown, click the **New Search** button in the top left

| New Search        | Publications CINAHL Subject Headings Cited References Citation Matcher More • |
|-------------------|-------------------------------------------------------------------------------|
|                   | Searching: CINAHL   Choose Databases<br>Suggest Subject Terms                 |
| <b>EBSCO</b> host | Select a Field (optional) - Search                                            |
|                   | AND + Select a Field (optional) + Clear ?                                     |
|                   | AND - Select a Field (optional) -                                             |
|                   | Basic Search Advanced Search History                                          |

### **B: Searching for Terms**

6. To start a search, ensure 'Advanced Search' is selected:

| New Search        | Publications CINAHL Subject Headings Cited References Citation Matcher More • |
|-------------------|-------------------------------------------------------------------------------|
| 0                 | Searching: CINAHL   <u>Choose Databases</u><br>Suggest Subject Terms          |
| <b>EBSCO</b> host | Select a Field (optional) - Search                                            |
|                   | AND - Select a Field (optional) - <u>Clear</u> ?                              |
|                   | AND - Select a Field (optional)                                               |
|                   | Basic Search Advanced Search History                                          |

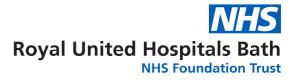

You can now start entering your search terms in the fields.

7. To select which fields you would like to search, use the drop-down menus. You can choose to search all text in an item's record, or narrow your search down to specific fields

| lew Search | Publications CINAHL Subject Headings Cited Refere | ences Citation Matcher More •             |
|------------|---------------------------------------------------|-------------------------------------------|
|            | Searching: CINAHL Choose Databases                |                                           |
| BSCOhost   |                                                   | Select a Field (optional)                 |
|            | AND -                                             | Select a Field (optional)<br>TX All Text  |
|            | AND -                                             | TI Title<br>AU Author                     |
|            | Basic Search Advanced Search Search History       | AB Abstract<br>MW Word in Subject Heading |

8. If you want to search more than one specific field, for example, Title and Abstract, you need to search for these on separate rows using 'OR'. Once you've entered your search term, select 'Search':

| lew Search | Publications | CINAHL Subject Headings                | Cited References | Citation Matcher | More +          |
|------------|--------------|----------------------------------------|------------------|------------------|-----------------|
|            |              | NAHL Choose Databases<br>Subject Terms |                  |                  |                 |
| SCOhost    |              | e smok*"                               |                  | (                | TI Title -      |
| (          | OR •         | assive smok*"                          |                  |                  | AB Abstract -   |
|            | AND -        |                                        |                  | Select a Fie     | Id (optional) - |

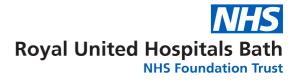

9. This will generate a results line for your search concept:

| ·**·              | Searching: CINAHL   Choose Databases<br>Suggest Subject Terms   |                             |                |                                                                        |                       |
|-------------------|-----------------------------------------------------------------|-----------------------------|----------------|------------------------------------------------------------------------|-----------------------|
| <b>EBSCO</b> host |                                                                 | Select a Field (optional) - | Search         |                                                                        |                       |
|                   | AND -                                                           | Select a Field (optional) - | <u>Clear</u> ? |                                                                        |                       |
|                   | AND -                                                           | Select a Field (optional) - | + -            |                                                                        |                       |
|                   | Basic Search Advanced Search Search History -                   |                             |                |                                                                        |                       |
| Search Hist       | ory/Alerts                                                      |                             |                |                                                                        |                       |
| Print Search His  | or <u>Remeve Searches</u> Retrieve Alerts Save Search of Alerts |                             |                |                                                                        |                       |
| Select / de       | select all Search with AND Search with OR Delete Searches       |                             |                |                                                                        |                       |
| <u>Sea</u>        | ch ID# Search Terms                                             | )                           |                | Search Options                                                         | Actions               |
|                   | S1 N "passive smok"" OR AB "passive smok""                      |                             |                | Expanders - Apply equivalent subjects<br>Search modes - Boolean/Phrase | Q <u>View Results</u> |

Repeat steps 7 & 8 for all keywords concepts.

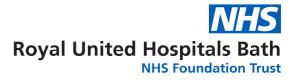

٦

C: Searching for Subject Terms (MeSH Headings)

10. To search for Subject Headings, tick 'Suggest Subject Terms':

Г

|         | Searching: CINAHL   Choose Databases |                             |                |
|---------|--------------------------------------|-----------------------------|----------------|
| SColost |                                      | Select a Field (optional) - | Search         |
|         |                                      |                             |                |
|         |                                      | Select a Field (optional) - | <u>Clear</u> ? |
|         | AND -                                | Select a Field (optional) - | (+)            |

11. Type in what subject headings you want to search for and click 'Search':

| New Search | Publications   | CINAHL Subject Headings               | Cited References | Citation Matcher | More •          |         |  |
|------------|----------------|---------------------------------------|------------------|------------------|-----------------|---------|--|
| MY         | Searching: CII | NAHL Choose Databases<br>ubject Terms |                  |                  |                 |         |  |
| EBSCOhost  | passive        | smoking                               |                  | Select a Fie     | ld (optional) 🕶 | Search  |  |
|            | AND 🗸          |                                       |                  | Select a Fie     | ld (optional)   | Clear ? |  |
|            | AND -          |                                       |                  | Select a Fie     | ld (optional) 👻 | + $-$   |  |
|            | Basic Search   | Advanced Search Search H              | istory ▼         |                  |                 |         |  |
|            |                |                                       | <u></u>          |                  |                 |         |  |

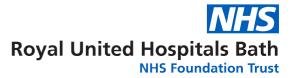

**12.** The Thesaurus may have exactly what you're looking for, or offer suggestions to other subjects – have a go at searching for alternative terms too. **Click on the relevant heading if there is one**:

| Results For: passive smoking                 |                               | Search Databa                                                                  |
|----------------------------------------------|-------------------------------|--------------------------------------------------------------------------------|
| Click linked term for tree view.             | Explode Major Co<br>(+) ncept | Search Term Explode M<br>(+)                                                   |
| Passive Smoking Use: Tobacco Smoke Pollution |                               | Check a box to select a su<br>heading to begin building yo<br>search strategy. |
| Tobacco Smoke Pollution                      |                               | search strategy.                                                               |

### 13. Tick the term(s) you want to use, and it will appear on the right-hand side.

The database will also give you options to apply **Explode** or **Major concept** to the term selected, or to apply **subheadings** to the term; these options can widen or narrow the search.

1000

| Results For: par | ssive smoking     | Subheadings for: |
|------------------|-------------------|------------------|
| Check box to     | Click linked term | onution          |

To find out more about each term, click on the Scope icon:

| Results For: pas                                      | sive smoking                          |                               | Subheadings for: Tobacco Smok                                                              |
|-------------------------------------------------------|---------------------------------------|-------------------------------|--------------------------------------------------------------------------------------------|
| <ul> <li>Check box to<br/>view subheadings</li> </ul> | Click linked term<br>for tree view.   | Explode Major Co<br>(+) ncept | Include All Subheadings<br>Or select one or more<br>subheadings to restrict your<br>search |
|                                                       |                                       |                               |                                                                                            |
|                                                       | g Use: <u>Tobacco Smoke Pollution</u> |                               | Adverse Effects/AE                                                                         |
| Tobacco Smoke                                         |                                       |                               |                                                                                            |

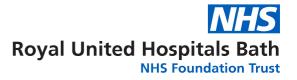

14. Click 'Search Database' to search for the subject heading:

| -                             | ~              |                   |   |
|-------------------------------|----------------|-------------------|---|
| Search Term                   | Explode<br>(+) | Major Co<br>ncept |   |
| Tobacco<br>Smoke<br>Pollution |                | 0                 | 8 |

Repeat steps 10-14 for all subject headings.

## **D: Combining Search Terms and Subject Headings**

15. Combine your search terms and subject headings by selecting the line numbers you want to combine Then click 'Search with OR':

| MS | elect / le    | select all Search with AND     | Search with OR | Delete Searches                                                        |                         | Refresh Search Resu     |
|----|---------------|--------------------------------|----------------|------------------------------------------------------------------------|-------------------------|-------------------------|
|    | Search<br>ID# | Search Terms                   |                | Search Options                                                         | Actions                 |                         |
|    | S2            | MH "Tobacco Smoke Pollutio     | n")            | Expanders - Apply equivalent subjects<br>Search modes - Boolean/Phrase | S View Results (14,020) | 🗊 View Details 🛛 🧭 Edit |
|    | S1            | 🔝 TI "passive smok*" OR AB "pa | assive smok**  | Expanders - Apply equivalent subjects<br>Search modes - Boolean/Phrase | View Results (4,828)    | 🕼 View Details 🛛 🖾 Edit |

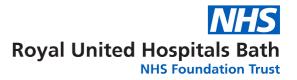

Repeat steps 6 - 15 to search for the rest of your concepts.

**16.** In the below example, line S3 combines the results for one concept (passive smoking) and line S6 for the second concept (cancer). Once you have searched all your concepts, **combine them using "Search with AND"**:

| S  | elect / de    | select all Search with AND search with OR                    | Delete Searches                                                        | Refresh Search Results                             |
|----|---------------|--------------------------------------------------------------|------------------------------------------------------------------------|----------------------------------------------------|
|    | Search<br>ID# | Search Terms                                                 | Search Options                                                         | Actions                                            |
|    | <b>S</b> 6    | S4 OR S5                                                     | Expanders - Apply equivalent subjects<br>Search modes - Boolean/Phrase | Siew Results (4,376,534) 🕧 View Details 🛛 🖉 Edit   |
| ٥  | S             | 🔕 (MH "Neoplasms")                                           | Expanders - Apply equivalent subjects<br>Search modes - Boolean/Phrase | 🔍 View Results (460,599) 🕼 View Details 🥁 Edit     |
|    | S4            | S cancer or neoplasms or oncology or tumour or<br>malignancy | Expanders - Apply equivalent subjects<br>Search modes - Boolean/Phrase | 🔍 View Results (4,376,534) 🕼 View Details 🛛 🥁 Edit |
|    | S             | S1 OR S2                                                     | Expanders - Apply equivalent subjects<br>Search modes - Boolean/Phrase | 🗟 View Results (15,885) 🕼 View Details 🛛 🧭 Edit    |
| 17 | 52            | (MH "Tobacco Smoke Pollution")                               | Expanders - Apply equivalent subjects                                  | S View Results (14 020) IView Details              |

## **E: Filtering and Saving Results**

17. To filter or limit your results you will need to click view results:

| 18 | Select / de   | select all | Search with AND         | Search with OR     | Delete Searches                                                        | Refresh Search Results                                 |
|----|---------------|------------|-------------------------|--------------------|------------------------------------------------------------------------|--------------------------------------------------------|
|    | Search<br>ID# | Search *   | Terms                   |                    | Search Options                                                         | Actions                                                |
|    | S7            | S3 AI      | ND S6                   |                    | Expanders - Apply equivalent subjects<br>Search modes - Boolean/Phrase | Q <u>View Results</u> (3,001) <b>Wiew Details Edit</b> |
|    | S6            | 🔝 S4 O     | R S5                    |                    | Expanders - Apply equivalent subjects<br>Search modes - Boolean/Phrase | 🔍 View Results (4,376,534) 🕼 View Details 🛛 🖉 Edit     |
|    | S5            | MH 1       | "Neoplasms")            |                    | Expanders - Apply equivalent subjects<br>Search modes - Boolean/Phrase | 🕾 View Results (460,599) 🕼 View Details 🛛 🧭 Edit       |
|    | S4            | Cance      | er or neoplasms or onco | logy or turnour or | Expanders - Apply equivalent subjects                                  | Sview Results (4,376,534) 🚺 View Details 🛛 🖉 Edit      |

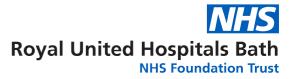

**18.** On the results page, **you can filter down or limit your results** by publication date, language, gender etc. on the left-hand side options bar:

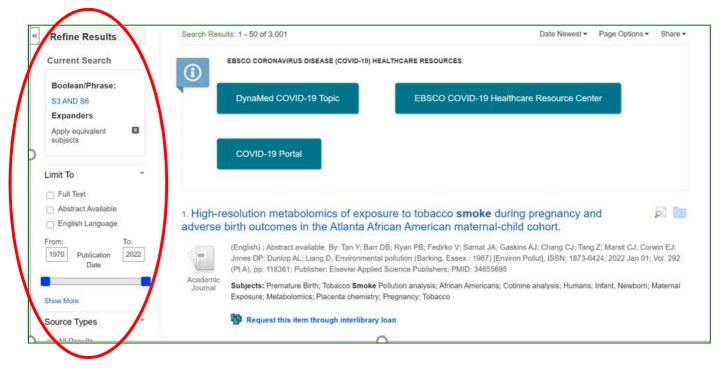

**19.** You can save individual results by **clicking the folder icon.** The database will display folders to which you can save the result; **My Folder** is the default option. **Click this link** and the item(s) selected will be saved:

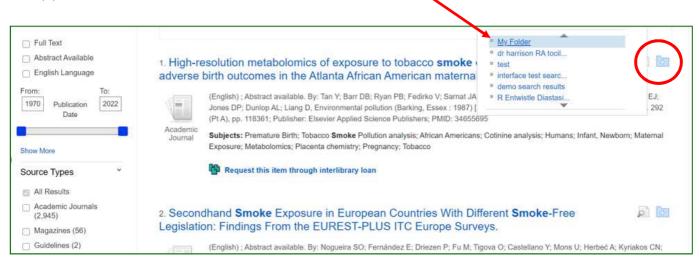

Should you wish to keep the results long term or do multiple search queries we would suggest that you set up individual folders.

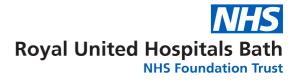

#### 20. To export results, click on Folder:

| New Search        | Publications   | CINAHL Subject Headings | Cited References | Citation Matcher | More •           |        | 🚄 Folder | Preferences | Langua |
|-------------------|----------------|-------------------------|------------------|------------------|------------------|--------|----------|-------------|--------|
| MY.               | Searching: CIN | AHL Choose Databases    |                  |                  |                  |        | $\smile$ |             | RO     |
| <b>EBSCO</b> host |                |                         |                  | Select a Fie     | eld (optional) - | Search |          |             |        |
|                   |                |                         |                  |                  | ]                |        |          |             |        |

### 21. Select the results you would like to export and click on the output format / action

From here you can print or save your results as a file, send them via email, export to reference management software:

| My Folder:                              | Articles                                                         |                                 |                        |               | 🚊 Print           |
|-----------------------------------------|------------------------------------------------------------------|---------------------------------|------------------------|---------------|-------------------|
| 1-3 of 3                                |                                                                  |                                 |                        |               | 🙀 E-mail          |
| Page: 1                                 |                                                                  |                                 | Name - Pa              | age Options - | ER o              |
| Select / deselect                       | all Delete Items Copy To 🖓                                       | Move To 🗸                       |                        |               | 💾 Save as<br>File |
|                                         |                                                                  |                                 |                        |               | 🕞 Export          |
| 1. High-reso                            | olution metabolomics of expose<br>e birth outcomes in the Atlant | sure to tobacco smoke           | e during pregna        | ncy 🔎         | $\smile$          |
| and advers                              | e birth outcomes in the Atlant                                   | ta African American m           | aternal-child co       | hort.         |                   |
|                                         | (English) ; Abstract available. By: Tan Y; Ba                    | rr DB; Ryan PB; Fedirko V; Sarn | at JA; Gaskins AJ; Cha | ng            |                   |
| ( ( ) ( ) ( ) ( ) ( ) ( ) ( ) ( ) ( ) ( |                                                                  |                                 |                        |               |                   |

**22.** As well as saving the results, **we highly recommend saving your search**. To view your search, **head back to your Recent Search by clicking the 'Back' option:** 

| Back<br>EBSCOhost |                     |
|-------------------|---------------------|
| 🛛 🛥 My Folder     | My Folder: Articles |

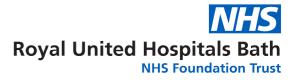

#### 23. Select the search lines and click 'Save Searches / Alerts':

| Print S | earch His   | tory Retrieve Searches Retrieve Alerts Save | Searches / Alerts                                                      |                      |
|---------|-------------|---------------------------------------------|------------------------------------------------------------------------|----------------------|
|         | Select / de | select all Search with AND Search with C    | DR Delete Searches                                                     |                      |
|         | Search      | Search Terms                                | Search Options                                                         | Actions              |
|         | 57          | S3 AND S6                                   | Expanders - Apply equivalent subjects<br>Search modes - Boolean/Phrase | View Results (3,001) |
|         | Ső          | S4 OR S5                                    | Expanders - Apply equivalent subjects<br>Search modes - Boolean/Phrase | Rerun 🕻 View Deta    |
|         | S5          | (MH "Neoplasms")                            | Expanders - Apply equivalent subjects                                  | Rerun 🕼 View Deta    |

24. Give your search strategy a name and add a description if you wish. Click 'Save':

| Name of Search/Al | ert                                  |  |
|-------------------|--------------------------------------|--|
| Description       |                                      |  |
| Date Created      | 1/11/2022                            |  |
| Databases         | MEDLINE Complete                     |  |
| Search Strategy   | S3 AND S6                            |  |
| Interface         | EBSCOhost                            |  |
| Save Search As    | Saved Search (Permanent)             |  |
|                   | ○ Saved Search (Temporary, 24 hours) |  |

25. You can access your saved searches and saved results from your Folder:

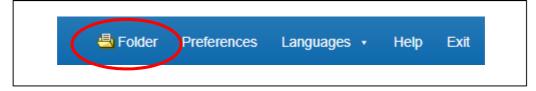

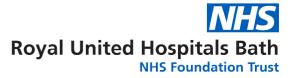

# Select your articles of saved searches from the bar on the left:

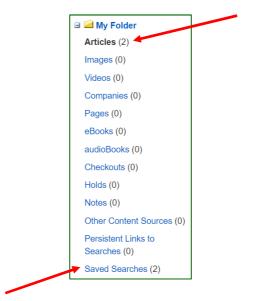

### Need more help?

If you would like to book onto a training session with one of our Librarians, please contact the Academy Library.

> Email: ruh-tr.library@nhs.net Phone: 01225 824897/8

This guide was produced with help from Salford Royal Hospital Library Northern Care Alliance NHS Trust